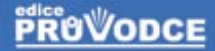

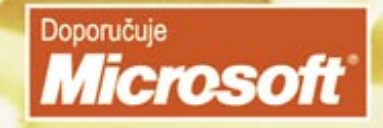

# UIK uživatelská příručka

## Vladimír Bříza

**Microsoft** 

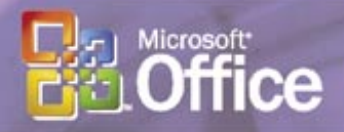

Seznámení s Visiem Základy ovládání programu Vytváření výkresů z obrazců Praktické použití vybraných typů výkresů Nastavení Visia 30 denní zkušební verze na přiloženém CD

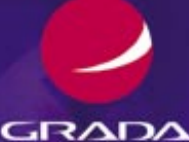

#### Upozornění pro čtenáře a uživatele této knihy

Všechna práva vyhrazena. Žádná část této tištěné či elektronické knihy nesmí být reprodukována a šířena v papírové, elektronické či jiné podobě bez předchozího písemného souhlasu nakladatele. Neoprávněné užití této knihy bude trestně stíháno.

Používání elektronické verze knihy je umožněno jen osobě, která ji legálně nabyla a jen pro její osobní a vnitřní potřeby v rozsahu stanoveném autorským zákonem. Elektronická kniha je datový soubor, který lze užívat pouze v takové formě, v jaké jej lze stáhnout s portálu. Jakékoliv neoprávněné užití elektronické knihy nebo její části, spočívající např. v kopírování, úpravách, prodeji, pronajímání, půjčování, sdělování veřejnosti nebo jakémkoliv druhu obchodování nebo neobchodního šíření je zakázáno! Zejména je zakázána jakákoliv konverze datového souboru nebo extrakce části nebo celého textu, umisťování textu na servery, ze kterých je možno tento soubor dále stahovat, přitom není rozhodující, kdo takovéto sdílení umožnil. Je zakázáno sdělování údajů o uživatelském účtu jiným osobám, zasahování do technických prostředků, které chrání elektronickou knihu, případně omezují rozsah jejího užití. Uživatel také není oprávněn jakkoliv testovat, zkoušet či obcházet technické zabezpečení elektronické knihy.

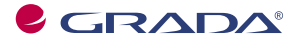

Copyright © Grada Publishing, a.s.

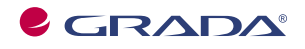

Copyright © Grada Publishing, a.s.

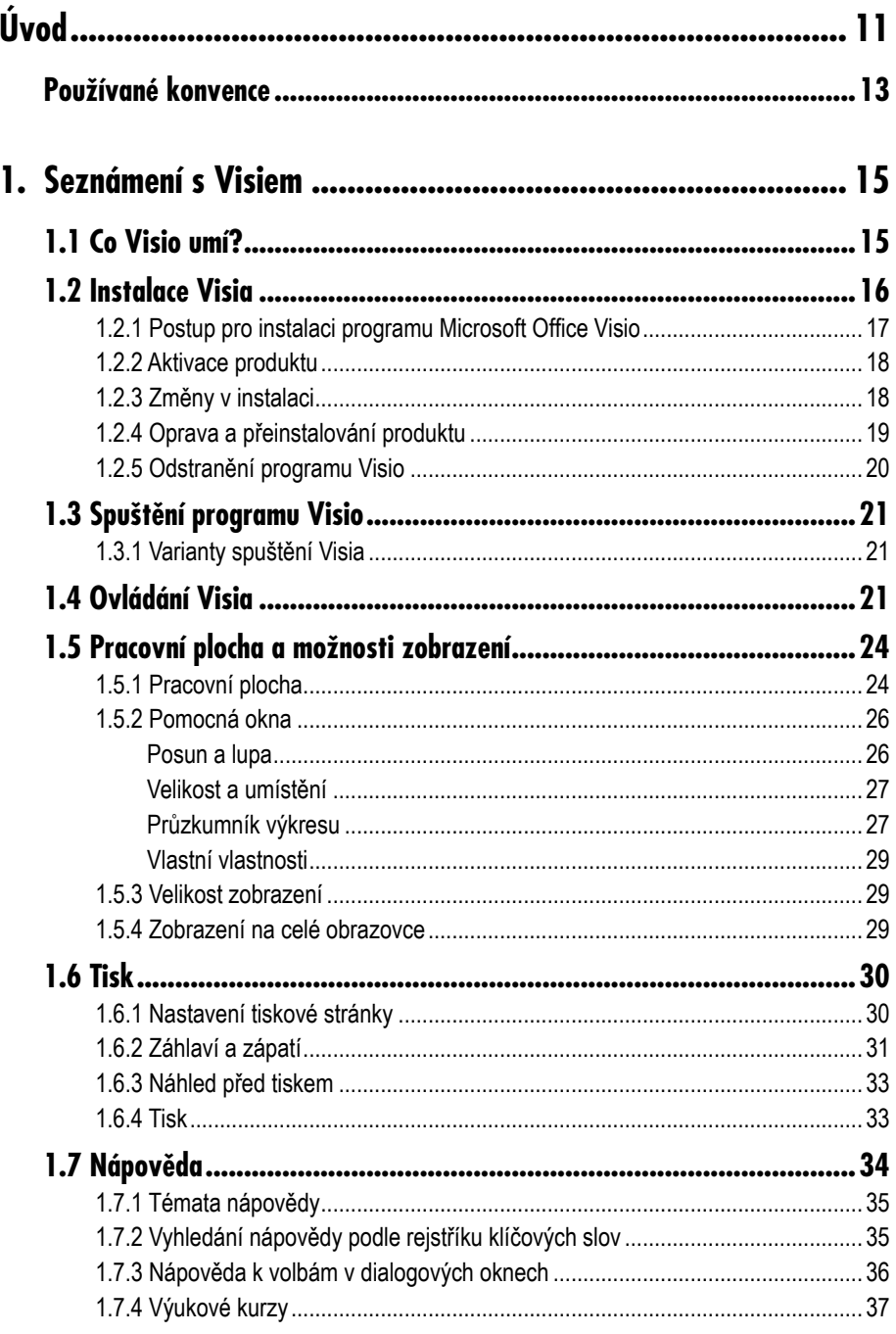

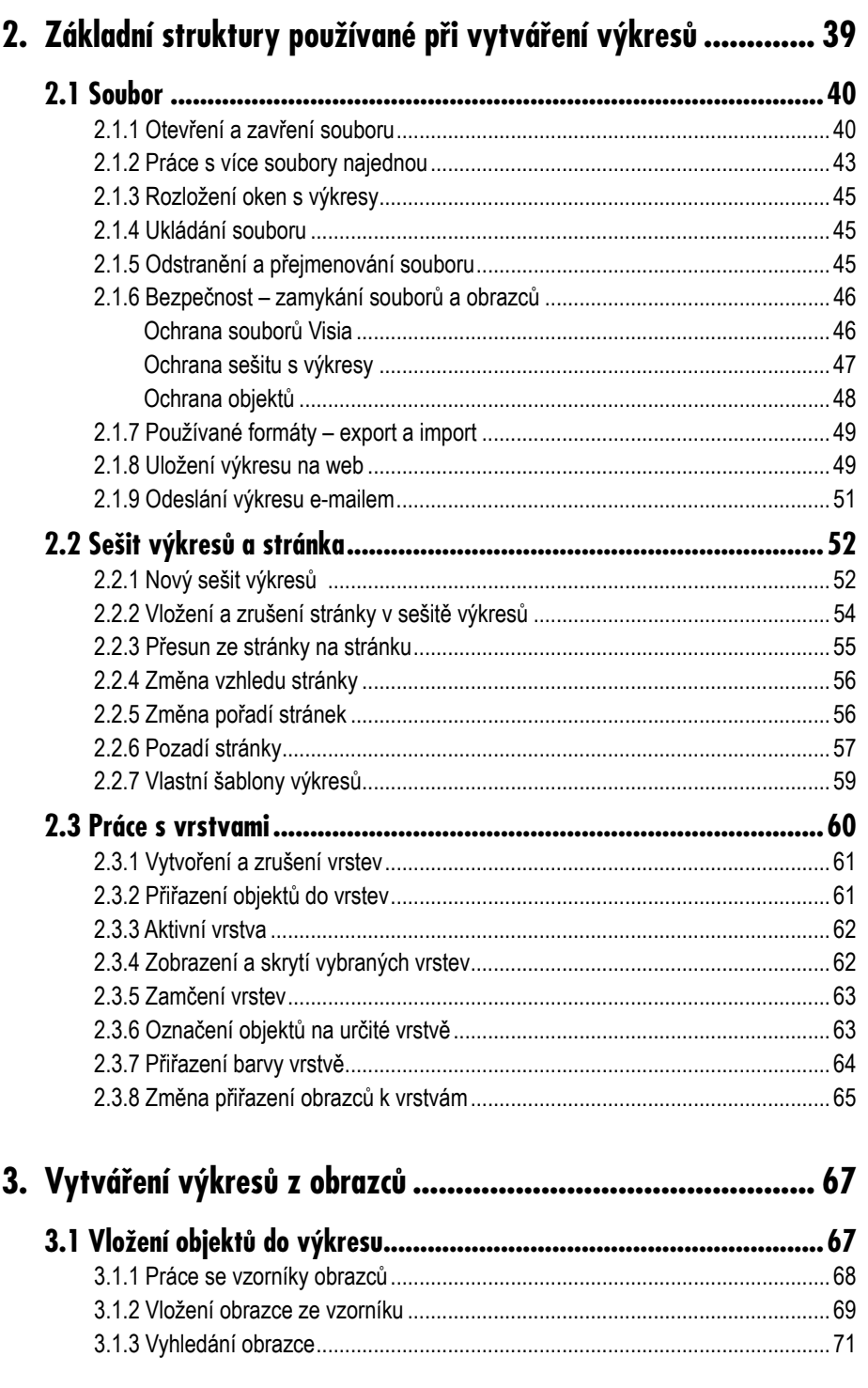

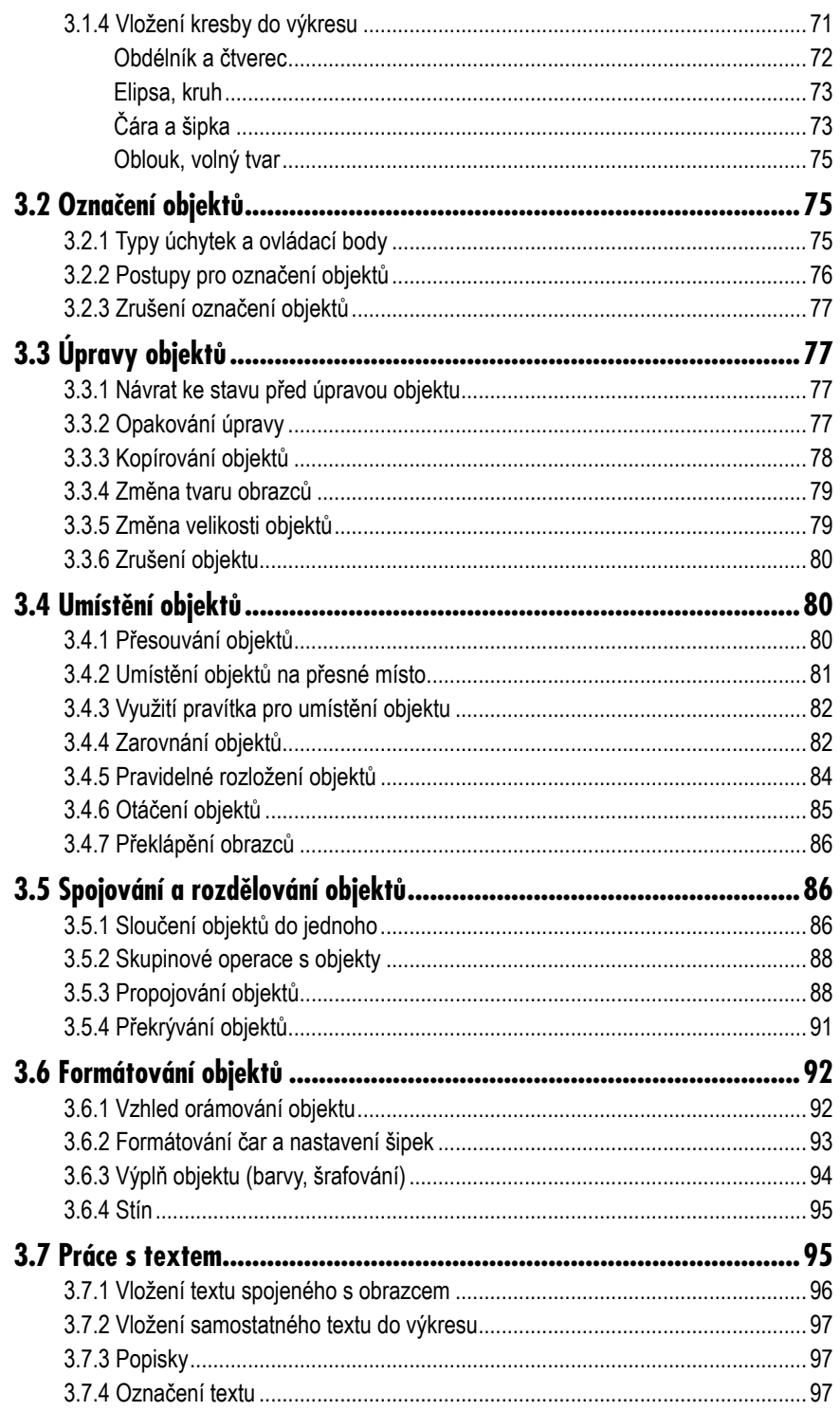

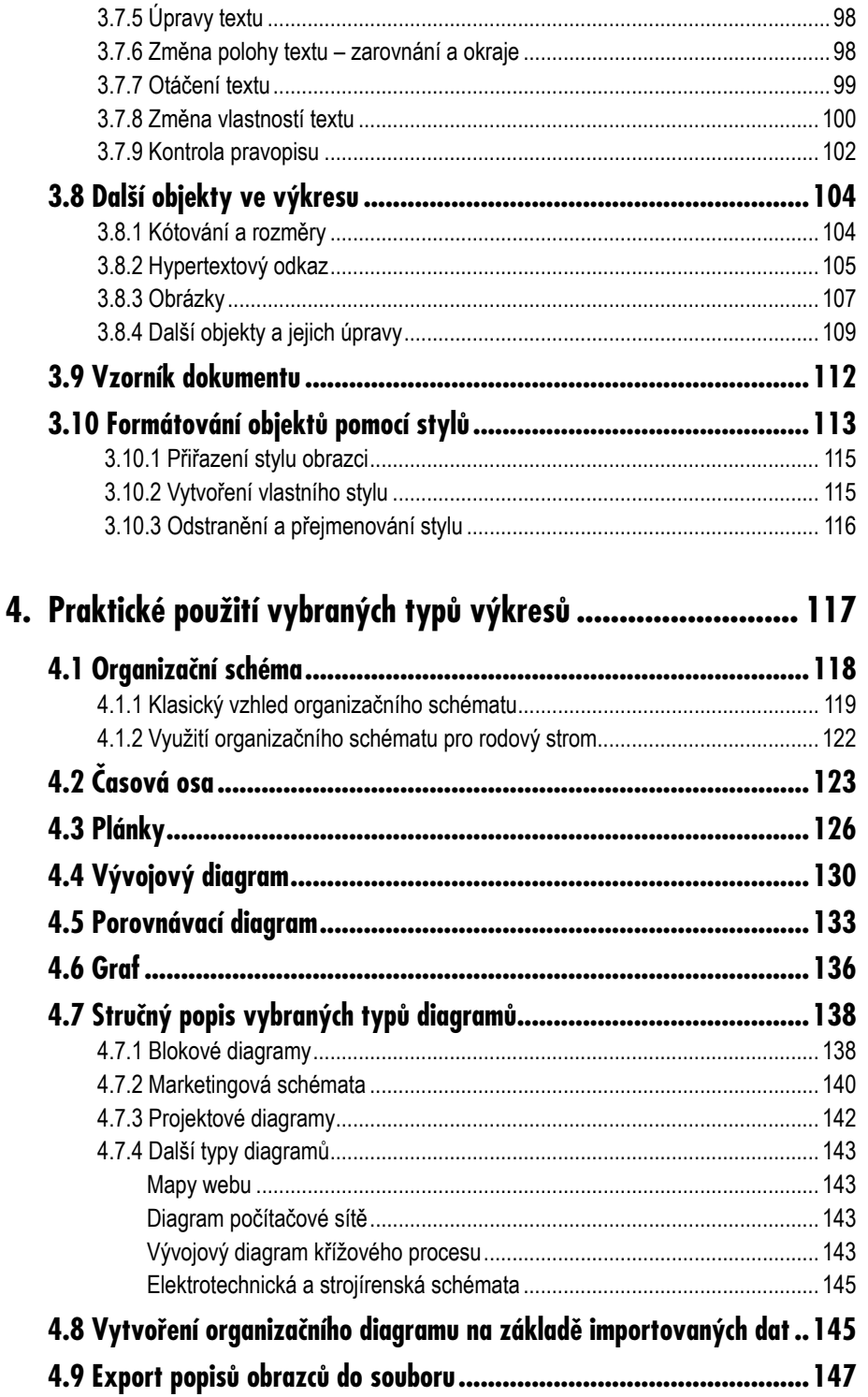

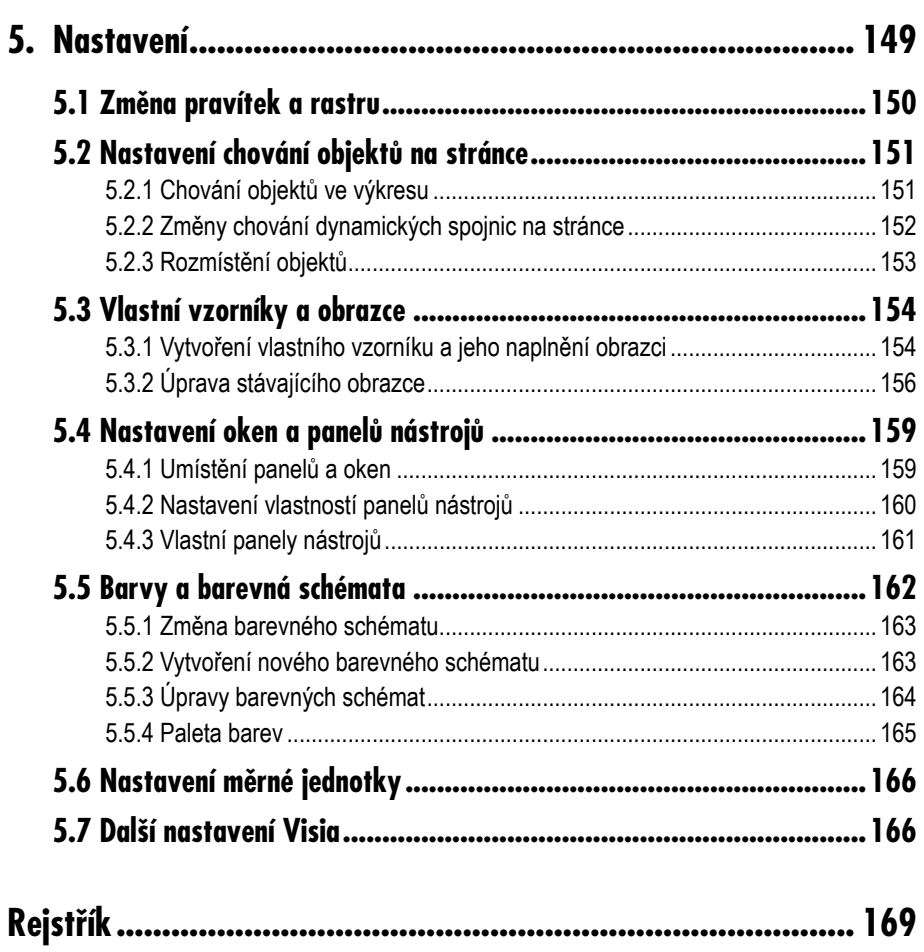

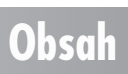

# **Úvod**

S Visiem je to jako s dětskou skládačkou. Vytáhnete krabice, ve kterých jsou kostky různých barev a velikostí, s různými obrázky. Kostky skládáte jednu k druhé, až postavíte domek nebo ohradu pro zvířátka. Chcete-li, můžete se s Visiem do tohoto období dětských her na chvíli vrátit. Také si vytáhnete krabice s různými obrazci a na pracovní ploše je pospojujete ve výsledný diagram či schéma.

Kniha není výhradně zaměřena na určitou skupinu uživatelů a nevyžaduje žádné speciální znalosti, snad jen základy ovládání programů v prostředí Windows a běžné operace s klávesnicí a myší. Kromě teoretické části obsahuje i část praktickou, kde se podrobněji zaměříme na vybrané typy diagramů. V této části si můžete jednotlivé teoretické kroky vyzkoušet na praktických příkladech. Samozřejmě i v rámci teoretických částí, které popisují základní funkce Visia, najdete řadu praktických ukázek, nicméně praktická část názorně ukazuje, že každý typ diagramu má svá specifika, která Visio respektuje a maximálně se jim přizpůsobí.

V knize tohoto rozsahu nelze samozřejmě uvést do detailu všechny možnosti Visia, nicméně popisované návody by vás měly přivést k pochopení principů tak, aby pro vás nebyl problém jednotlivé funkce konkrétně aplikovat ve výkresu, který potřebujete vytvořit.

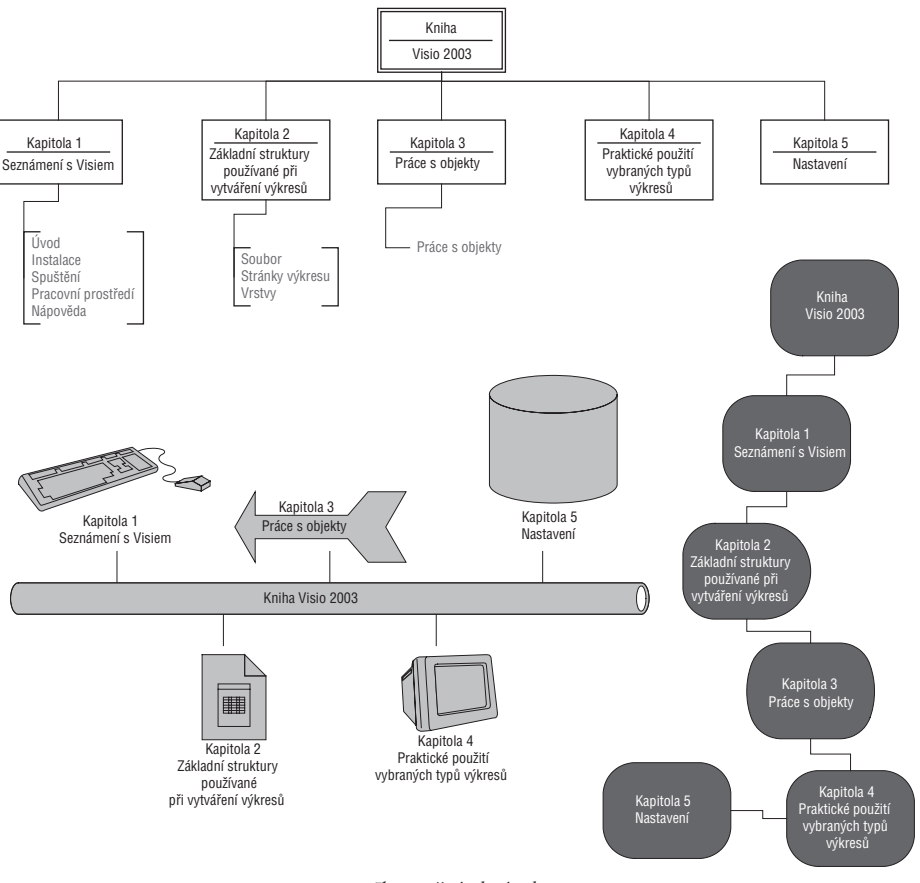

*Ilustrační obrázek*

V první kapitole najdete kromě úvodu popis podpůrných funkcí a činností, bez kterých by nebylo možné Visio používat, tedy postup instalace, spuštění Visia, popis pracovní plochy a možnosti jejího přizpůsobení a také nápovědu. Další dvě kapitoly jsou nejobsáhlejší a zahrnují vlastně ty funkce Visia, pomocí nichž získáte požadovaný výsledek – výkres, tedy diagram či schéma. Následuje praktická kapitola, kde najdete postup vytvoření konkrétních typů výkresů. Závěrečná kapitola shrnuje nejpoužívanější možnosti nastavení Visia.

Posaďte se tedy k počítači, pusťte si příjemnou hudbu, zalistujte knihou a vstupte tak do prostředí programu Visio.

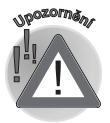

*Kniha je zaměřena na popis verze Microsoft Office Visio Professional 2003. Lze ji použít i pro jiné verze, nicméně pak je možné, že se popis některých funkcí nemusí přesně shodovat nebo určité funkce nebudou k dispozici.*

#### **Úvod**

#### **Používané konvence**

V knize jsou použity následující typografické konvence a grafické prvky:

- 9 **Tučně** jsou označeny názvy nabídek, příkazů, dialogových oken, položek, složek, souborů a tlačítek.
- 9 *Kurziva* zvýrazňuje důležité pojmy.
- 9 KAPITÁLKAMI jsou vysazeny názvy kláves a klávesových zkratek.

*Symbolem poznámky je uveden odstavec, který rozšiřuje probíranou problematiku o nějakou zajímavost či výjimečnost.*

*Symbol vykřičníku upozorňuje na úskalí, s nímž se můžete při práci setkat, a je proto dobré zůstat stále ve střehu.*

*Tato ikona nabízí zpravidla nějaký tip, kterým si oproti standardnímu postupu můžete práci ulehčit.*

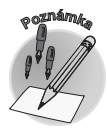

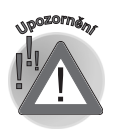

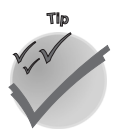

#### **Používané konvence**

# **1.**

# **Seznámení s Visiem**

#### **1.1 Co Visio umí?**

Visio je program pro tvorbu diagramů rozličných typů. Možná bude lepší uvést několik příkladů, abyste si uvědomili, kam až sahají možnosti tohoto nástroje, neboť pojem diagram nemůže obsáhnout všechny typy výkresů, které lze programem Visio vytvořit a zpracovat. Pomocí Visia získáte:

- $\checkmark$  základní obecně použitelné diagramy (tzv. blokové diagramy);
- $\checkmark$  marketingové a obchodní diagramy;
- $\checkmark$  řadu dalších typů diagramů z různých oblastí;
- 9 vývojové diagramy několika typů;
- $\checkmark$  plány počítačových sítí;
- $\checkmark$  diagramy mapující databáze (relační databáze, modely entit...);

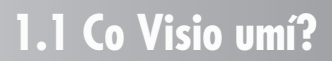

- 9 diagramy znázorňující web;
- $\checkmark$  organizační schémata:
- 9 plány budov, bytů, kanceláří (včetně inženýrských sítí, zařizovacích předmětů a dalších), zahrad, výrobních závodů;
- $\checkmark$  plány dopravních staveb (dopravní cesty, mapy rekreačních oblastí, metro, orientační body, produktovody, plány inženýrských sítí…);
- 9 diagramy pro podporu projektů (časové osy, Ganttův diagram, kalendáře, znázornění brainstormingu a další výkresy pro plánování projektů);
- 9 elektrotechnická schémata (transformátory, relé, spínače, konektory, polovodiče, integrované obvody…);
- 9 strojírenská schémata (hydraulika, ložiska, upevňovače…);
- 9 diagramy pro popis výrobních procesů;
- 9 do výkresů můžete doplnit další speciální obrazce pro měření, kótování, popisování.

Ovládání Visia není obtížné, neboť patří do rodiny programů Office, takže řada činností vám bude připadat důvěrně známá a naprosto přirozená. Visio je však do určité míry speciální a odlišuje se třeba od Wordu či Excelu, a proto poznáte i tyto odlišnosti.

Přestože Visio dokáže vytvořit poměrně úzce zaměřené výkresy pro specialisty z dané oblasti, postup práce je pro všechny typy diagramů prakticky shodný. Otevřete si vzorníky s obrazci, ze kterých se příslušný typ diagramu skládá, přetáhnete si obrazce na pracovní plochu, zformátujete je, tedy vybarvíte a upravíte jejich ohraničení, seskládáte dohromady, případně propojíte šipkami a výsledek je hotov. Pomocí přiblížení a oddálení budete moci vytvořit i velmi podrobný nákres či schéma.

Možná cítíte, že výsledky vytvořené programem Visio budete často uplatňovat v jiných programech, i když tisk výkresu z Visia nebo jeho přímá publikace na internet není výjimkou. Běžné však je i přenesení výkresu do textového dokumentu programu Word či do prezentace PowerPointu nebo i dalších programů. K dispozici máte samozřejmě schránku Windows, takže přenesení výkresu z Visia do jiného programu zabere skutečně jen pár vteřin, nicméně lze vytvořit i aktivní propojení tak, aby se automaticky aktualizovaly změny provedené v původním výkresu.

Máte tedy k dispozici mocný nástroj, jde jen o to zvládnout jeho ovládání. Není to nic těžkého, a tak se do toho pusťte!

#### **1.2 Instalace Visia**

Při zakoupení programu Microsoft Office Visio získáte instalační CD, na kterém jsou všechny počítačové soubory, jež program Visio tvoří a umožní ho používat. Instalace je proces, při kterém dojde k vytvoření příslušné struktury složek, zkopírování všech souborů tvořících program Visio a také k takovým úpravám systému Windows, aby bylo možné v něm Visio spustit a provozovat. Kromě toho dojde k rozšíření nabídky **Start**, kde se objeví příkaz pro spuštění Visia.

#### **1.2.1 Postup pro instalaci programu Microsoft Office Visio**

Instalace proběhne takto:

- 1. Vložte instalační CD do mechaniky a vyčkejte, až se spustí instalační program. Nespustí-li se automaticky, můžete přejít do ovládacích panelů Windows a zde použít ikonu **Přidat nové programy**, poklepete-li předtím na **Přidat nebo odebrat programy**.
- 2. Postupujte podle pokynů v dialogových oknech. V úvodu budete zadávat klíč, tzv. Produkt Key, který obdržíte v rámci dodávky programu.

Během zadávání údajů potřebných ke spuštění instalace budete dotázáni na požadovaný typ instalace. Můžete si vybrat z následující nabídky:

- 9 Typická instalace dává k dispozici nejpoužívanější funkce tohoto programu, přičemž si samozřejmě další funkce můžete instalovat dodatečně.
- $\checkmark$  Úplná instalace dodá na váš počítač kompletní program Visio.
- $\checkmark$  Minimální instalace naopak zpřístupní pouze ty nejnutnější funkce programu Visio, ale zároveň uspoří místo na disku počítače.
- $\checkmark$  Vlastní instalace je určena pro zkušenější uživatele, kteří si chtějí sami zvolit komponenty, jež se mají nainstalovat. Některé z nich vidíte na obrázku 1.1.
- 3. V posledním dialogovém okně stiskněte tlačítko **Nainstalovat**.

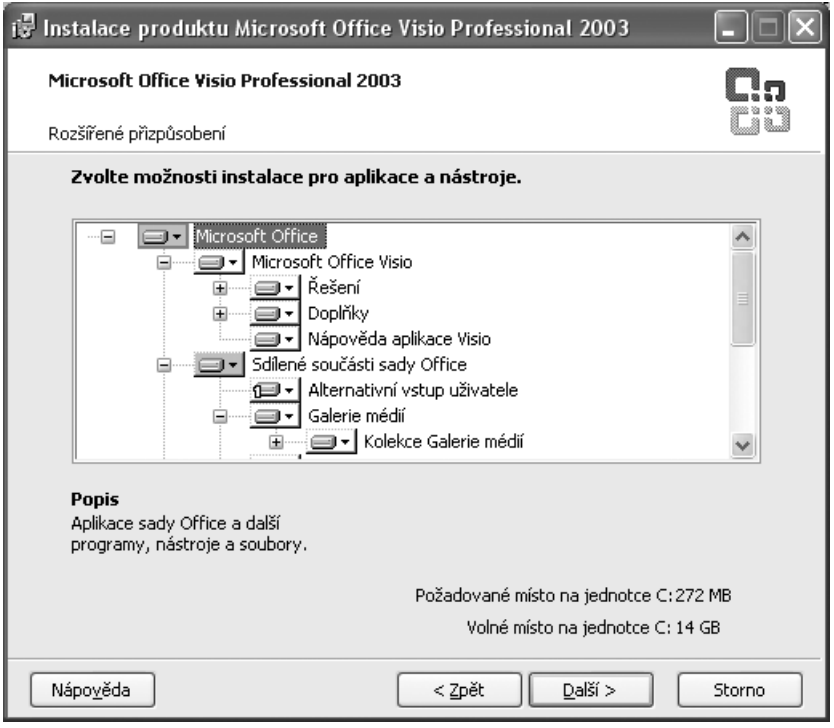

*Obr. 1.1: Komponenty programu Visio a sdílené komponenty Office, které máte také při instalaci Visia k dispozici*

#### **1.2 Instalace Visia**

18 **VISIO 2003**

Tím se spustí instalace. Bude trvat několik minut. Objeví-li se nějaké dialogové okno, držte se pokynů v něm uvedených. Pokud instalace proběhne úspěšně, budete o výsledku informováni závěrečným dialogovým oknem. Dokončení instalace zde potvrďte tlačítkem **Dokončit**.

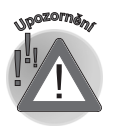

*Před instalací ukončete všechny programy sady Microsoft Office.*

#### **1.2.2 Aktivace produktu**

K tomu, abyste mohli program Microsoft Office Visio používat, je třeba aktivace. Bez ní budete mít limitovaný počet spuštění programu a po vyčerpání tohoto počtu dojde k omezení funkcí, takže jej prakticky nelze používat. Důkazem je několik funkcí, které nelze bez aktivace použít:

- $\checkmark$  vytvoření nového souboru;
- $\checkmark$  uložení změn;
- $\checkmark$  kopírování a přesouvání objektů;
- 9 zobrazení vzorníků s obrazci;
- $\checkmark$  práce s makry;
- $\checkmark$  další funkce.

Aktivace produktu se provádí podle pokynů, které se objeví v dialogovém okně po spuštění Visia, není-li zatím tento program aktivován. Máte-li připojení k internetu, probíhá touto cestou, nicméně ji lze provést i po telefonu. Aktivace se může realizovat také hned při instalaci. Vyvoláte ji též příkazem **Nápověda** → **Aktivovat produkt**.

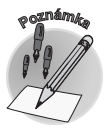

*Prací v omezeném režimu "nezničíte" již existující soubory, můžete si je normálně otevřít, nicméně nemůžete používat výše uvedené funkce.*

#### **1.2.3 Změny v instalaci**

Instalační program můžete využít také pro dodatečné instalování nebo odinstalování některých komponent. Jak bylo uvedeno v postupu instalace, nemusíte s ohledem na diskovou kapacitu instalovat všechny moduly programu Visio hned. Jako příklad můžeme uvést nápovědu – můžete, ale nemusíte ji instalovat. Rozhodnete-li se ji dodatečně zpřístupnit, použijete následující postup:

- 1. Stiskněte tlačítko **Start**.
- 2. Klepněte myší na **Nastavení**.
- 3. Klepněte na **Ovládací panely**.
- 4. Poklepejte na položku **Přidat nebo odebrat programy**.
- 5. Vyberte **Microsoft Office Visio Professional 2003**.

- 6. Klepněte na tlačítko **Změnit**.
- 7. Vyberte **Přidat nebo odebrat součást**.
- 8. Stiskněte tlačítko **Další**.
- 9. V následujícím dialogovém okně nastavte, které moduly chcete doinstalovat nebo odebrat (viz obrázek 1.1).
- 10. Stiskněte tlačítko **Aktualizovat**.

*Je možné, že při aktualizaci budete vyzváni k vložení instalačního CD.*

#### **1.2.4 Oprava a přeinstalování produktu**

V případě, že se objeví chyby v běhu programu (například zpráva, že je poškozen některý ze souborů programu Visio), můžete provést opravu či přeinstalování programu. Tím by se měla chyba související s poškozením souboru odstranit.

Oprava spočívá ve funkci, v níž Visio prochází jednotlivé soubory a registry, zjišťuje jejich stav a v případě, že objeví v některém ze souborů chybu, opraví ji.

- 1. Zadejte příkaz **Nápověda** → **Rozpoznat a opravit**.
- 2. Bude-li zaškrtnutá volba **Při opravě obnovit existující zástupce**, dojde opravou i k obnovení zástupce Visia v nabídce **Start**.
- 3. Volbou **Zahodit vlastní nastavení a obnovit výchozí** ztratíte nastavení programu Visio, jež jste používali, a přejdete k takovému nastavení, které bylo po instalaci programu (nastavení zobrazení, soubory otevírané nabídkou **Soubor**, panel nabídek a panely nástrojů apod.).
- 4. Stiskněte tlačítko **Spustit**.

*Obnovení nastavení může mít vliv i na další soubory sady Office. V případě, že opravou nedojde k odstranění problému, můžete se pokusit Visio přeinstalovat.*

Přeinstalování programu Visio sestává z následujících kroků:

- 1. Otevřete ovládací panely příkazem **Start** → **Nastavení** → **Ovládací panely**.
- 2. Poklepejte na položku **Přidat nebo odebrat programy**.
- 3. Vyberte **Microsoft Office Visio Professional 2003**.
- 4. Stiskněte tlačítko **Změnit**.
- 5. Zvolíte-li v dialogovém okně **Instalace produktu Microsoft Office Visio Professional 2003** přepínač **Přeinstalovat nebo opravit**, dojde k přeinstalování produktu do stavu po prvotní instalaci tohoto programu.
- 6. Stiskněte tlačítko **Další**.
- 7. Zaškrtněte volbu **Znovu nainstalovat produkt Visio Professional**.
- 8. Stiskněte tlačítko **Nainstalovat**.

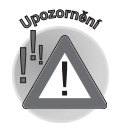

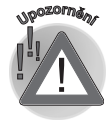

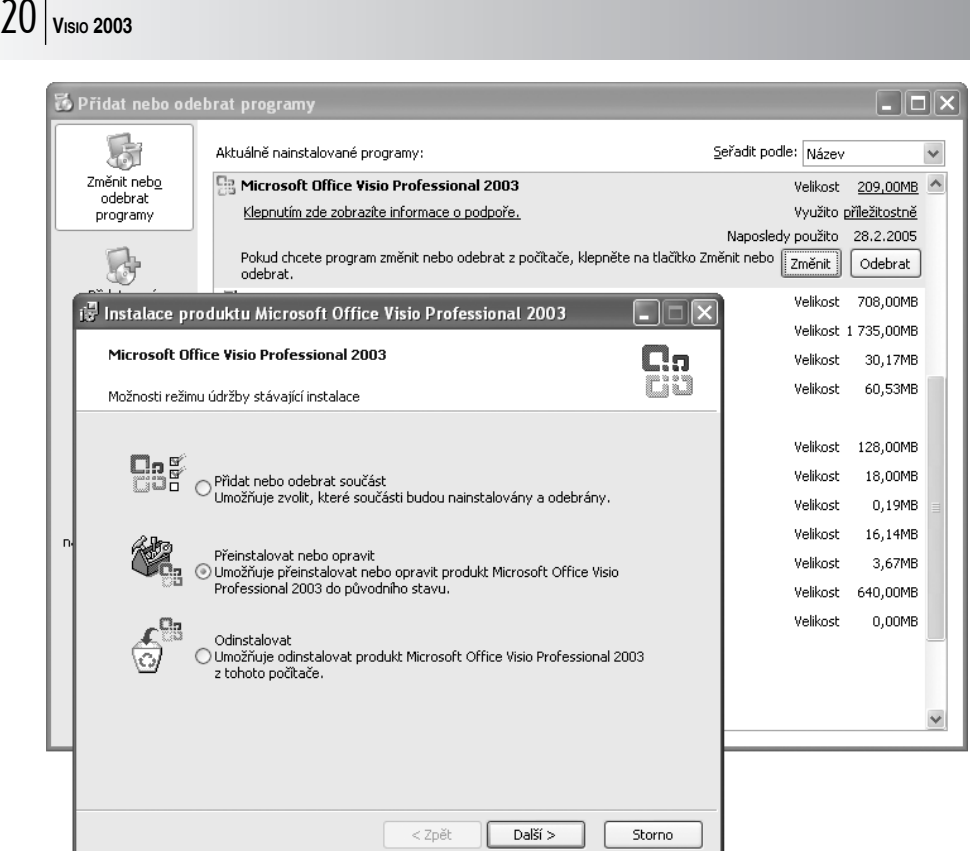

*Obr. 1.2: Dialogové okno a přepínač pro spuštění přeinstalování programu Visio*

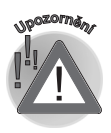

*Je možné, že při přeinstalování budete vyzváni k vložení instalačního CD.*

#### **1.2.5 Odstranění programu Visio**

Při instalaci programu Microsoft Office Visio se kromě vlastních souborů instalují i některé další součásti přímo k systému Windows. Nechcete-li již dále Visio používat, nestačí pouze smazat program z disku, protože pak by zde zůstaly některé "zbytky". Korektní je provést odinstalování.

- 1. Stiskněte tlačítko **Start**.
- 2. Klepněte myší na **Nastavení**.
- 3. Klepněte na **Ovládací panely**.
- 4. Poklepejte na položku **Přidat nebo odebrat programy**.
- 5. Vyberte **Microsoft Office Visio Professional 2003**.
- 6. Klepněte na tlačítko **Odebrat**.
- 7. Potvrďte odinstalování tlačítkem **Ano**.

**<sup>P</sup>oznámk<sup>a</sup>**

*Odstraněním programu Visio samozřejmě zůstanou zachovány soubory s výkresy, dojde pouze k odstranění vlastních souborů programu Visio.*

#### **1.3 Spuštění programu Visio**

Abyste mohli začít s programem Visio pracovat, je třeba ho spustit. Spuštění probíhá stejně jako u ostatních programů ve Windows, zejména u programů Microsoft Office.

#### **1.3.1 Varianty spuštění Visia**

Nastiňme si nyní možnosti spuštění Visia, i když je jasné, že tyto postupy již znáte, neboť jsou zachovány obecně používané standardy platné pro spouštění programů.

Základní postup je tento:

- 1. Klepněte na tlačítko **Start** na hlavním panelu Windows.
- 2. Vyberte příkaz **Programy**.
- 3. Dále vyhledejte **Microsoft Office Visio 2003**. Příkaz se může nacházet ve skupině **Microsoft Office**.

Další možnosti záleží na tom, jaké podpůrné programy používáte a jak jste si operační systém Windows či aplikaci Visio nastavili.

- 9 Poklepejte na ikonu **Microsoft Office Visio 2003** na pracovní ploše Windows. Je nutné, abyste na pracovní ploše měli zástupce tohoto programu. K tomu je třeba vyhledat ikonu spouštěcího programu Microsoft Visio (například to lze provést v nabídce **Start**), klepnout na ni pravým tlačítkem myši a vybrat příkaz **Vytvořit zástupce**. Pak tohoto zástupce myší odtáhnete na pracovní plochu Windows.
- $\checkmark$  Systém Windows lze také nastavit tak, že se Visio spustí automaticky po startu počítače, resp. systému Windows. Použijte tlačítko **Start** a najděte ikonu programu Visio. Tuto ikonu přetáhněte do složky **Po spuštění**, která se nachází v podnabídce příkazu **Programy**.

*Spouštěcí soubor programu Visio se standardně nachází ve složce \Program Files\Microsoft Office\Visio11\ a jeho název je VI-SIO.EXE. Také poklepáním na něj spustíte program Visio.*

#### **1.4 Ovládání Visia**

Základní postup pro provedení téměř všech akcí přinášejí příkazy v nabídkách. Panel nabídek je standardně umístěn v horní části okna **Microsoft Visio** a obsahuje devět nabídek. Tento počet se může v průběhu práce měnit podle typu výkresu, který zpracováváte. Například pracujete-li s časovou osou, doplní se do panelu nabídka **Časová osa**.

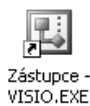

*Obr. 1.3: Ikona zástupce Microsoft Visio*

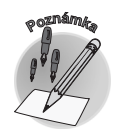

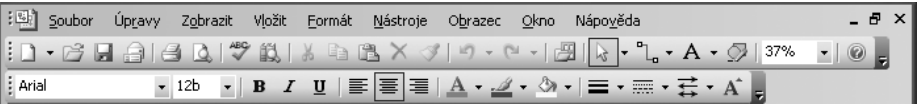

*Obr. 1.4: Panel nabídek a panely nástrojů*

Příkaz zadáte klepnutím na jeho název v nabídce. Pokud byste neměli k dispozici myš nebo chtěli používat klávesnici, můžete stisknout kombinaci kláves ALT a podtrženého písmena v názvu (například nabídku **Úpravy** rozvinete po stisknutí kláves ALT+A). Po aktivování nabídky se objeví seznam příkazů, z něhož si budete vybírat.

V rozvinutých nabídkách se nejdříve zobrazí nejpoužívanější příkazy – obecně nejčastěji zadávané příkazy a také ty, které jste již během práce s Visiem zadali. Abyste zpřístupnili všechny příkazy v dané nabídce, vyčkejte přibližně dvě vteřiny nebo stiskněte položku s dvojitou šipkou – **Rozbalit** (obrázek 1.5).

Dialogová okna se používají pro funkce, kde je na výběr větší množství možností. Tyto možnosti se nastavují pomocí voleb. Volby se v dialogových oknech nastavují zpravidla pomocí myši. U zaškrtávacích políček stačí

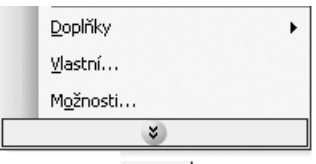

*Obr. 1.5: Zkrácená nabídka a tlačítko pro její rozbalení do úplné nabídky příkazů*

Rozbalit

klepnout na volbu a ta se označí (nebo pokud byla zaškrtnutá, pak se deaktivuje). Další typy voleb jsou seznamy, kde vybíráte z nabídky klepnutím myši na požadovanou možnost. Je-li v dialogovém okně textové pole, píše se do něj určitá hodnota.

Práci s dialogovým oknem ukončíte tlačítkem **OK**, kdy se nastavené možnosti okamžitě projeví. Pokud byste chtěli ponechat původní stav tak, aby se nové nastavení neprojevilo, máte možnost ukončit práci s dialogovým oknem pomocí tlačítka **Storno**.

Klávesové kombinace umožňují spuštění některých, častěji používaných činností rychleji než pomocí příkazů a dialogových oken. Například pro otevření výkresu slouží příkaz **Soubor** → **Otevřít**. Akci lze však provést rychleji pomocí klávesové kombinace CTRL+O. Řadu klávesových zkratek vidíte zobrazenou přímo vedle daného příkazu.

Důležitými ovládacími prvky, které v řadě případů značně urychlí vybrané postupy, jsou *ikony*. Ikony jsou malá tlačítka zobrazená na panelech nástrojů. Standardně jsou zobrazeny dva panely nástrojů – **Standardní** a **Formát** – a ty obsahují nejčastěji používané ikony. Během práce se mohou některé panely nástrojů zobrazit automaticky, neboť Visio uzná, že by se vám mohly v dané situaci hodit. Například v okamžiku, kdy označíte vložený obrázek, objeví se panel nástrojů **Obrázek**. Nebo při práci s organizačním schématem se může objevit panel nástrojů **Organizační diagram**.

Panely nástrojů si můžete zobrazit i takto:

- 1. Klepněte pravým tlačítkem myši v oblasti panelů nástrojů (avšak mimo ikony a příkazy).
- 2. Klepněte na název panelu nástrojů, který chcete zobrazit nebo skrýt.

**<sup>P</sup>oznámka**

*Zobrazené panely nástrojů jsou v nabídce zaškrtnuté (na obrázku 1.6 se jedná o panely Standardní, Formát a Podokno úloh), skryté panely nástrojů zaškrtnuté nejsou.*

Standardní

Podokno úloh

Akce Formát obrazce Formát textu Kreslení Obrázek

 $\checkmark$ 

 $\checkmark$ Formát

 $\vert \cdot \vert$ 

Užitečným nástrojem využitelným především při práci s různými objekty, které ve Visiu vytváříte, jsou místní nabídky. Ty totiž obsahují příkazy, o kterých se předpokládá, že byste je mohli v daný okamžik potřebovat. Nemusíte tedy procházet panel nabídek a hledat zde příslušný příkaz. Místní nabídka je spojena s nějakým konkrétním místem a její obsah se mění podle toho, na jaké místo klepnete.

 $\checkmark$  Klepněte pravým tlačítkem myši například na obrazec. Uvidíte příkazy, které se vztahují právě k úpravám daného obrazce (obrázek 1.7).

Využívejte místní nabídky, zvláště při práci s různými typy výkresů a jednotlivých obrazců, neboť získáte příkazy k formátování daného konkrétního výkresu nebo obrazce. Místní nabídku můžete tedy využít, klepnete-li na:

- 9 obrazec, skupinu obrazců či další objekt (vložený obrázek);
- $\checkmark$  stránku nebo pozadí stránky;

**Sangvinik** 

Flegmatik

(krev)

- 9 panel nabídek a panely nástrojů;
- $\checkmark$  záložky stránek;

*zobrazit nebo skrýt na pracovní ploše Visia*

Vlas<u>t</u>ní vlastnosti...

Přenést dopředu

Přenést dozadu

Otočit doleva

Otočit doprava

Překlopit svisle Překlopit vodorovně

 $A^5$ Otočit text Najít podobné obrazce *Obr. 1.7: Místní nabídka příkazů pro obrazec*

Zobrazit k

Eormát

Obrazec  $\blacktriangleright$  î

q,

电

42

 $\mathbb{Z}$ 

€

 $4\mathrm{h}$ 

**中 Seskupit** 啞 Oddělit

Me

Stabilní - Labilní

 $\odot$ Nápověda

#### **1.4 Ovládání Visia**

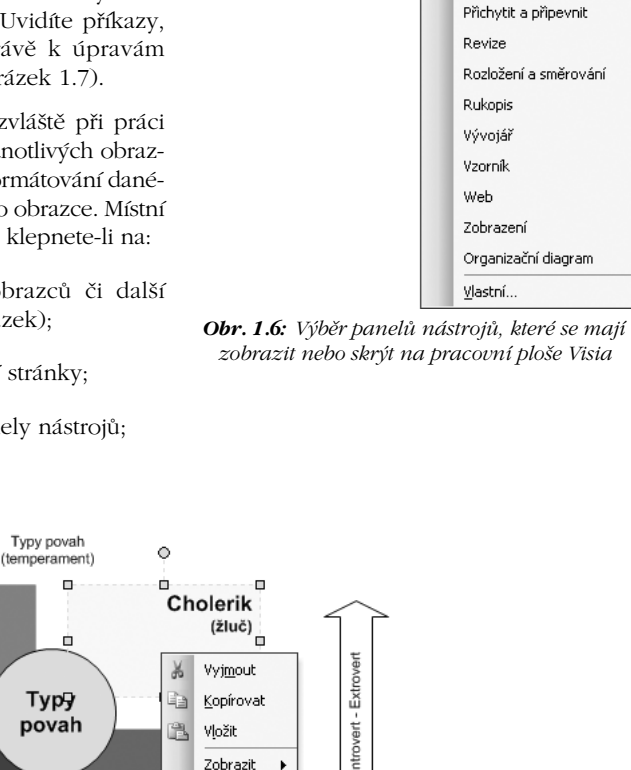

Nápověda

 $\frac{100}{100}\left[\frac{1}{100}\right]\left[\frac{110}{100}\right]\left[\frac{120}{100}\right]\left[\frac{110}{100}\right]\left[\frac{130}{100}\right]\left[\frac{1}{100}\right]$ 

 $-12b$ 

ment  $Qkno$ 

Arial